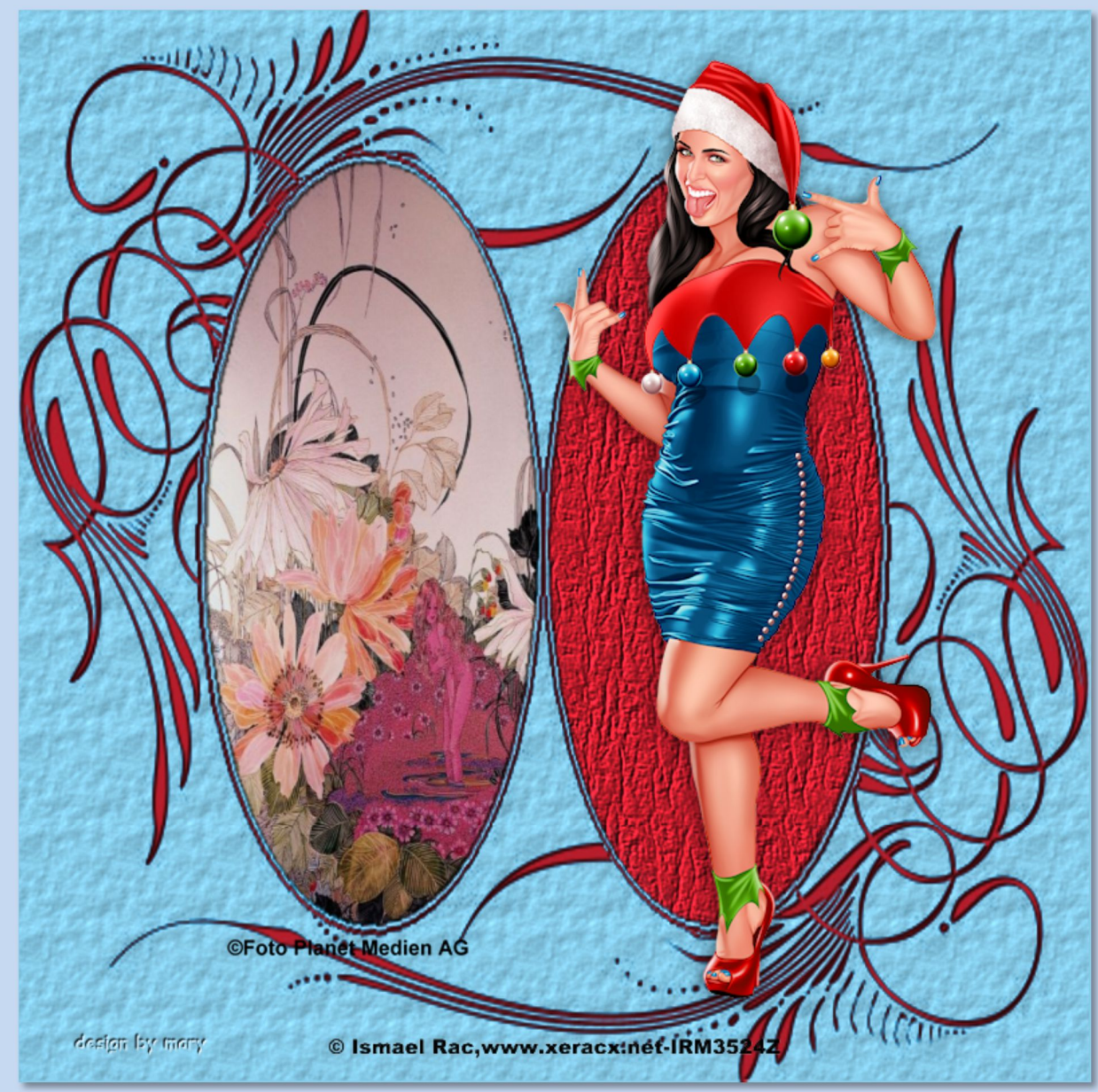

**Maske aus dem PSP-Ordner mit Tuben anwenden**

Du brauchst eine Maske, die im Masken-Ordner gespeichert ist oder Du nimmst meine und speicherst sie ab. Tutorial mit PSP X6 geschrieben, ©MaryZ.

- **01.** Öffne ein neues transparentes Bild-Größe 800x800
	- **02.** stelle Deine Farben aus der Tube ein
		- Fülle Dein Bild mit einer Deiner Farben

**03.** Ebenen->neue Rasterebene->ok

Fülle die neue Ebene mit Deiner zweiten Farbe

## **04.** Ebenen->Masken laden/speichern->Maske aus Datei laden

**05.** im neuen Fenster: "Maske aus Datei laden" - suche die Maske die Du verwenden willst oder nimmst meine:

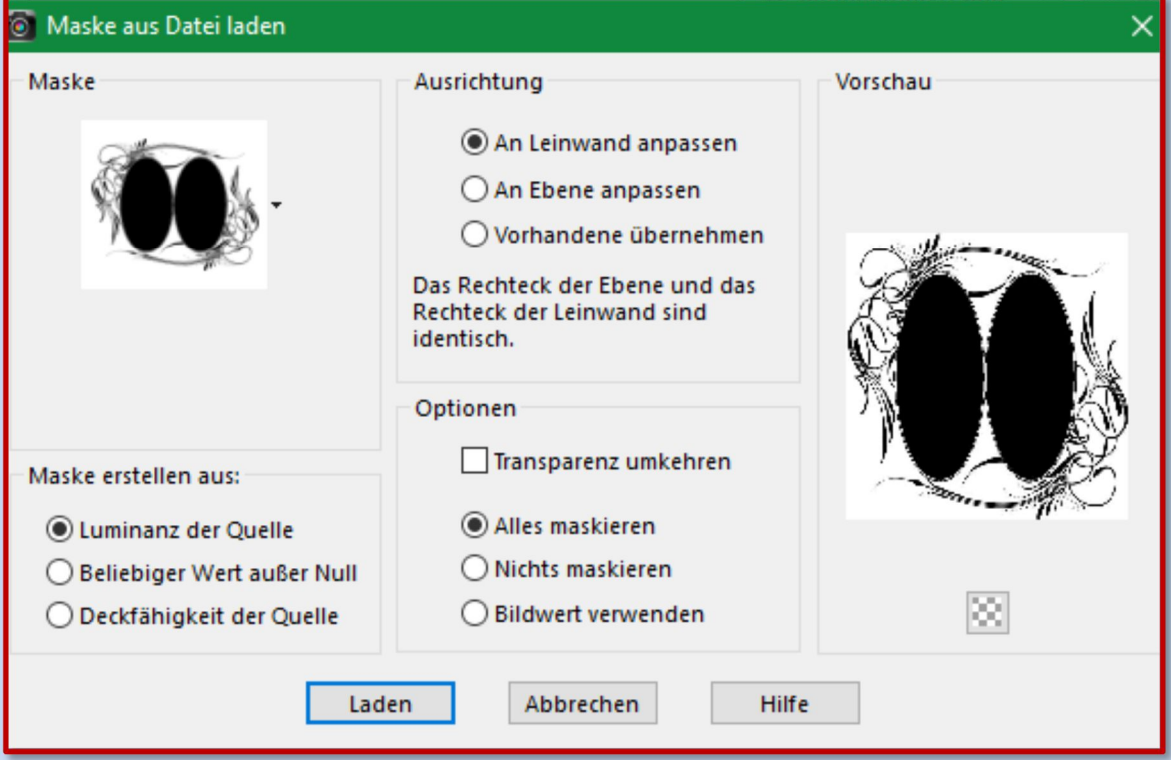

Es kommt auf die Maske an. Manchmal muss man auch einen Haken machen bei "Transparenz umkehren". Das kannst Du gerne mal ausprobieren.

**06.** Gehe zu: Ebene->rechte Maustaste-> markiere die Maskenebene (roter Doppelpfeil) ist meistens schon markiert -> Zusammenfassen->Gruppe zusammenfassen

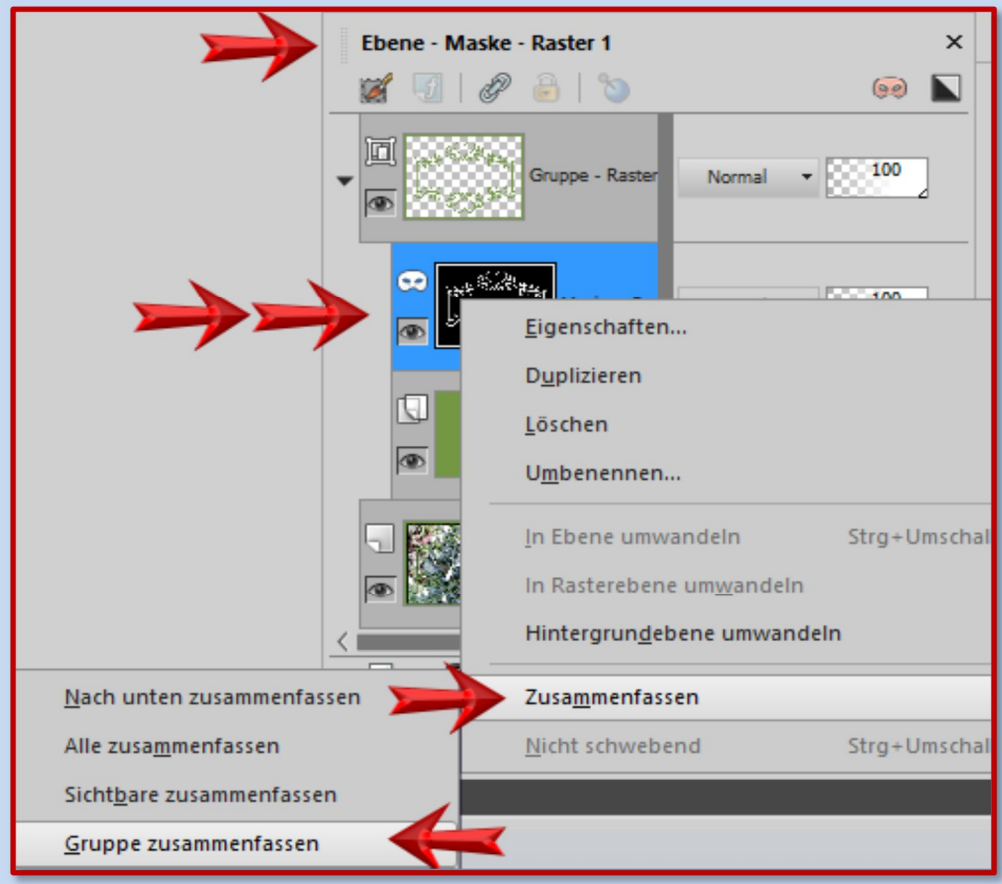

- **07.** Jetzt hast Du zwei Ebenen die Maskenebene oben und die farbige Ebene unten.
- **08.** Auf der Maskenebene kannst Du noch Schlagschatten wie folgt setzen: Effekte->3D-Effekte->Schlagschatten->
	- Einstellungen nach freier Wahl hier meine Einstellung:

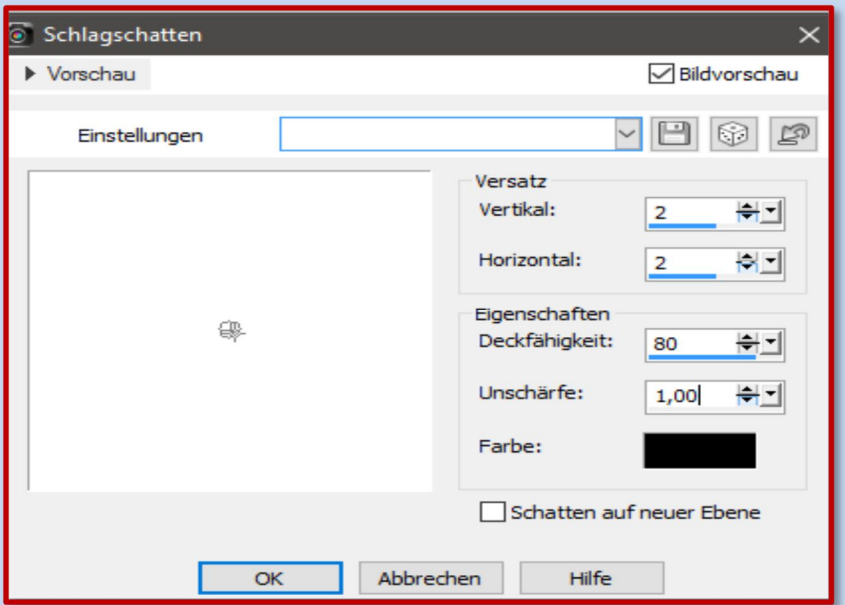

## **09.** Bei Vertikal und Horizontal mit den Minus-werten wiederholen

## **10.** Gehe auf die untere Ebene und markiere mit dem Zauberstab die innere Fläche der Maske-siehe Screens:

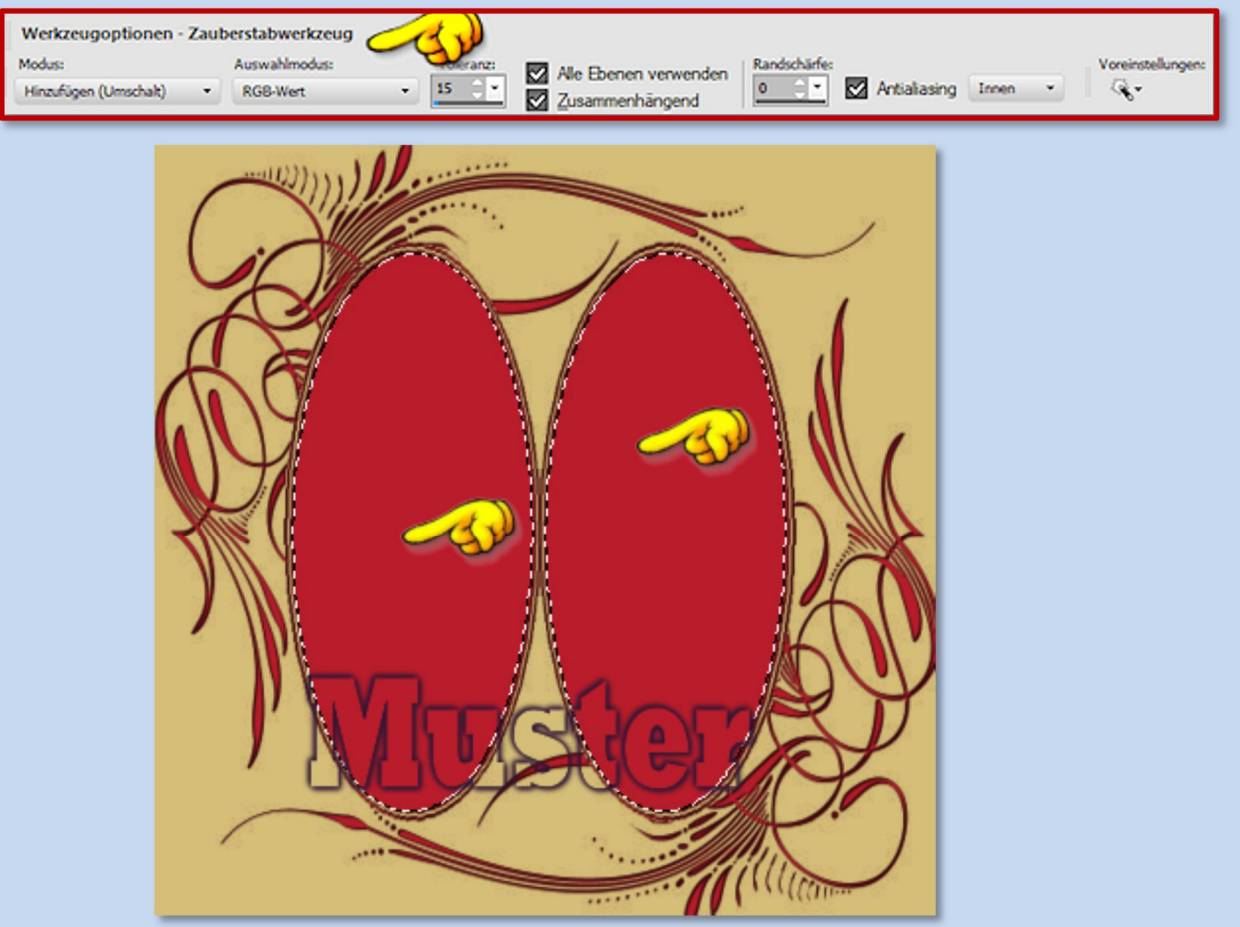

- **11.** Du kannst beide Flächen auf einmal markieren oder nacheinander. Ich mache es jetzt nacheinander. Also erst die linke Innenfläche mit dem Zauberstab markieren ->
- **12.** Dann Auswahl->Ändern->Vergrößern->Pixelanzahl 3->OK Auswahl->in Ebene umwandeln->Auswahl aufheben
	- **13.** Mit der rechten Innenfläche genauso machen.
		- **14.** So sieht mein Ebenenmanager nun aus:

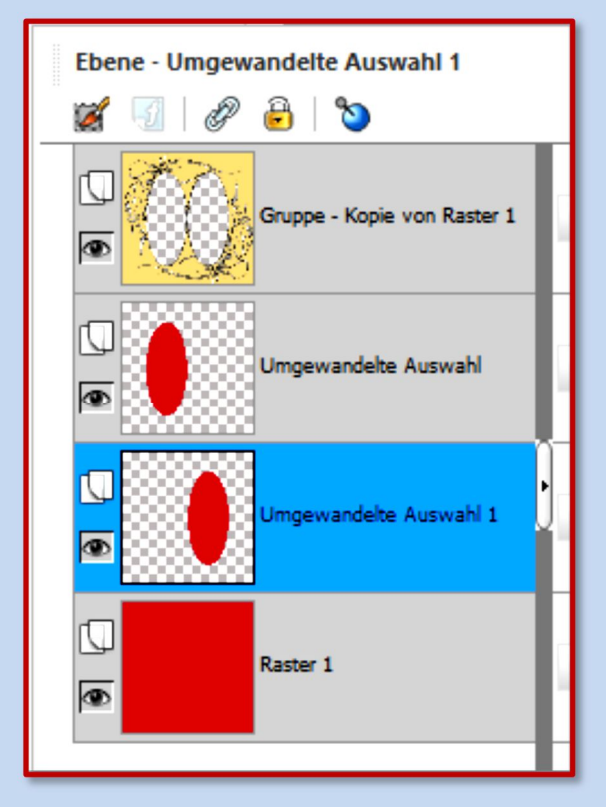

**15.** Diese Innenflächen kannst Du nach Belieben weiter bearbeiten. Du kannst z.B. zunächst mit Textur bearbeiten,

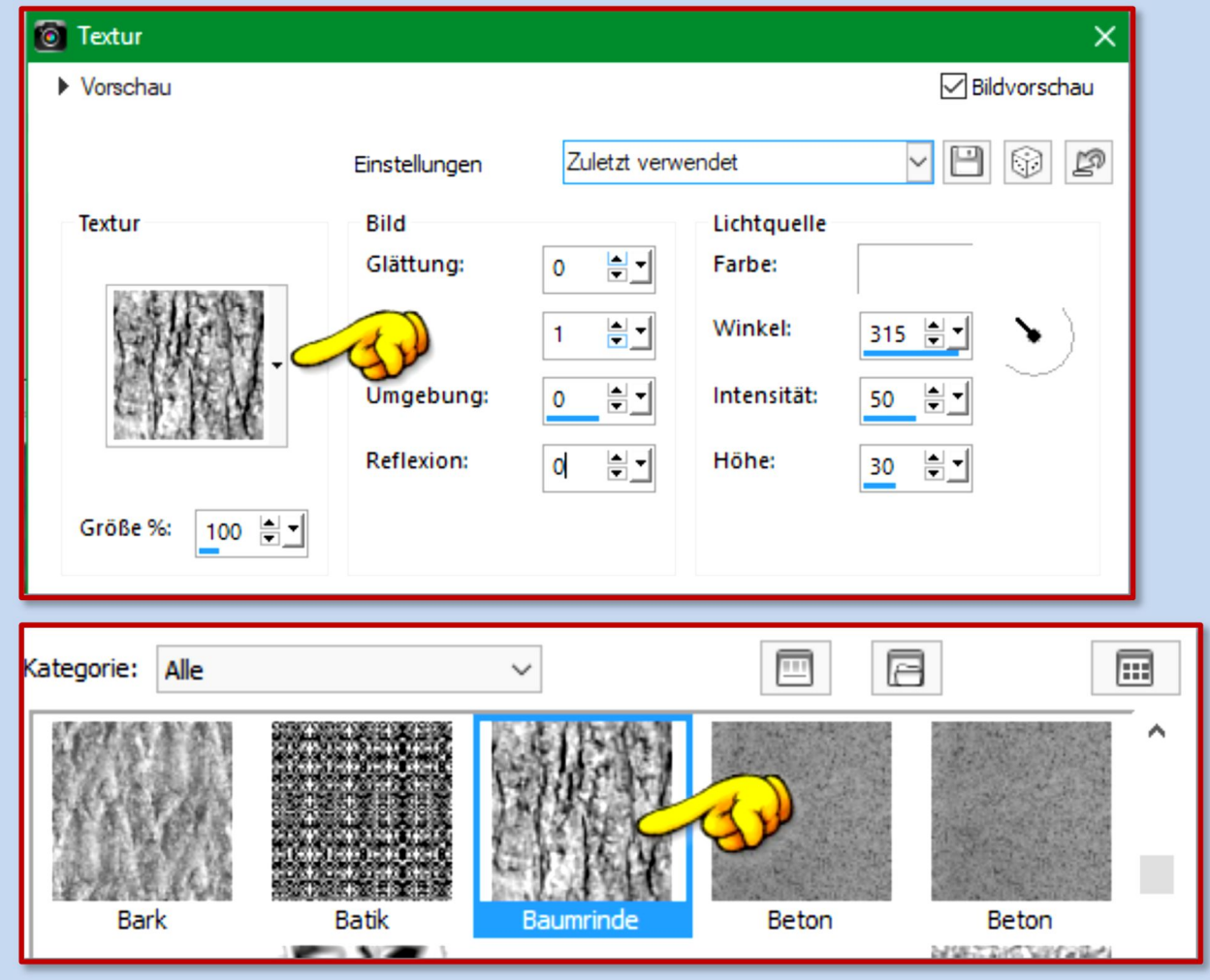

danach noch eine Tube oder Poser oder was auch immer drauf setzen.

- **16.** Oder->mit einem Foto füllen. Dazu musst Du wieder eine der (wie bei mir) roten Flächen mit dem Zauberstab markieren
	- **17.** Gehe zu Deinem Foto->Über Bearbeiten->Kopieren Dein Foto in die Zwischenablage legen
- **18.** Gehe wieder zum Maskenbild->Bearbeiten->in eine Auswahl einfügen. Auswahl-> Auswahl aufheben
	- **19.** Wer mag, kann auch einen Text drauf schreiben.

**20.** Urhebervermerke anbringen. Datei->Exportieren->als JPEG speichern

**Zur Info:** Du brauchst nicht alles zusammenfassen Das Bild wird automatisch als "ganzes" gespeichert.